# brother

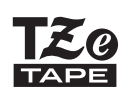

P-touch

# **H110** Руководство пользователя

# Русский

С помощью своего нового устройства Brother P-touch для печати наклеек вы можете создавать разнообразные самоклеящиеся этикетки. С этим устройством используются ленты Brother TZe шириной от 3,5 до 12 мм. Предлагаются кассеты с лентами TZe разных цветов и размеров. Полный список подходящих лент для вашего устройства представлен на веб-сайте по адресу **www.brother.com**

Перед использованием устройства внимательно прочитайте данное руководство и храните его в удобном месте для использования в будущем.

#### ПРИСТУПАЯ К РАБОТЕ **1**

## Источник питания и кассета с лентой

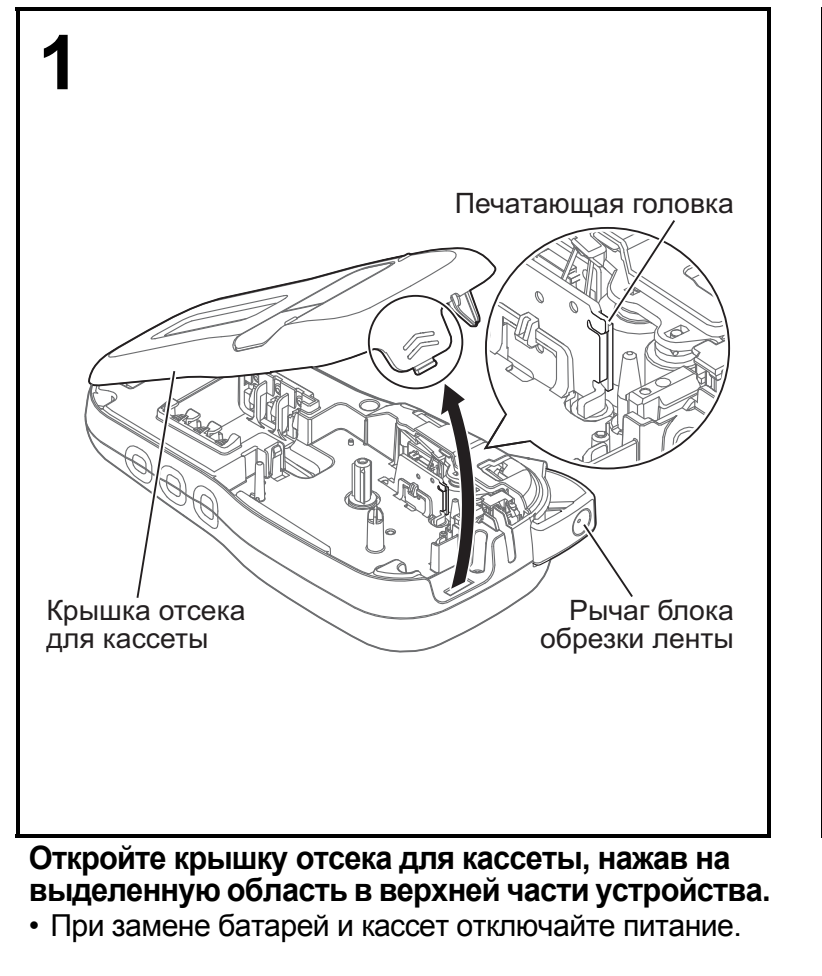

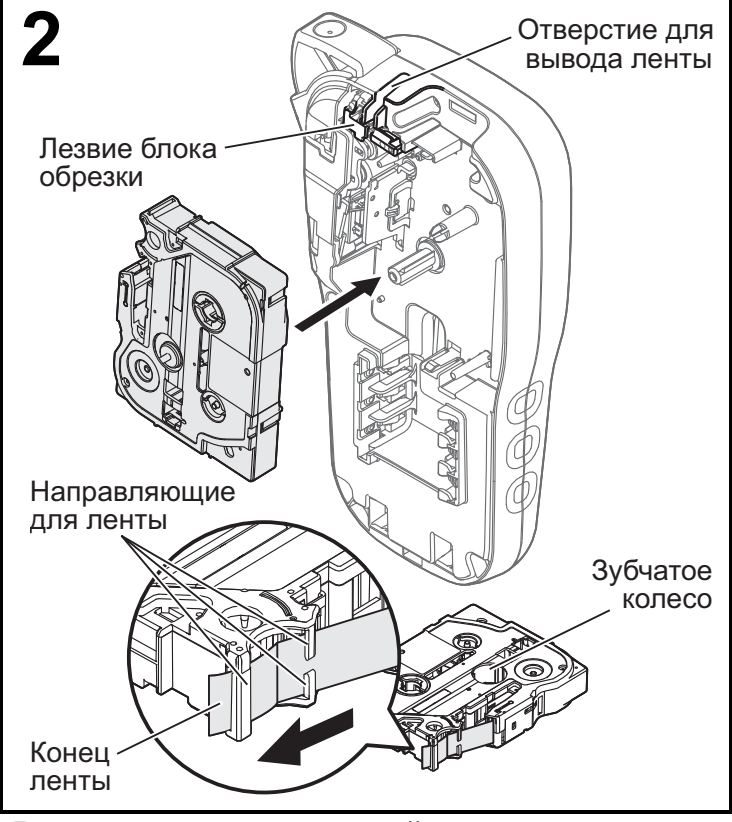

Версия 0

#### **Вставьте кассету с лентой до щелчка.**

- Выведите конец ленты так, чтобы он проходил под направляющими.
- Используйте с этим устройством оригинальные ленты Brother P-touch TZe.

#### ПРИМЕЧАНИЕ

#### **При использовании адаптера переменного тока (AD-24ES, приобретается отдельно)**

- **1.** Вставьте шнур адаптера переменного тока в соответствующий разъем внизу устройства.
- **2.** Вставьте вилку адаптера в стандартную электрическую розетку.
- Чтобы гарантировать сохранность содержимого памяти, используйте вместе с адаптером переменного тока щелочные батареи типа AAA (LR03) или никель-металлогидридные аккумуляторы (HR03).

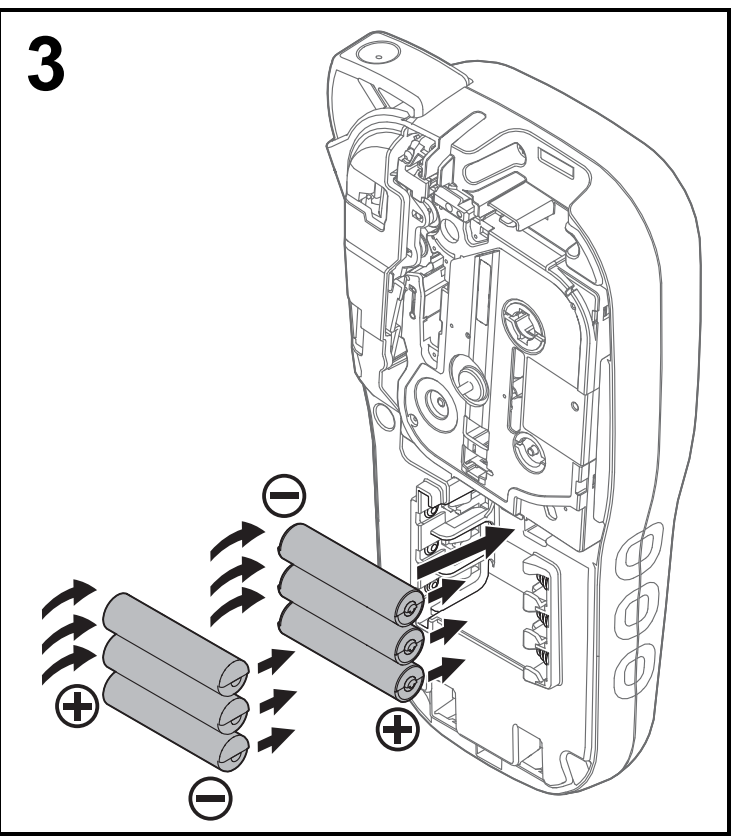

**Вставьте шесть новых щелочных батарей типа AAA (LR03) или полностью заряженных никель-металлогидридных аккумуляторов (HR03), соблюдая полярность.** 

**При использовании щелочных батарей: одновременно заменяйте все шесть батарей новыми.**

**При использовании никельметаллогидридных аккумуляторов: одновременно заменяйте все шесть аккумуляторов на полностью заряженные.**

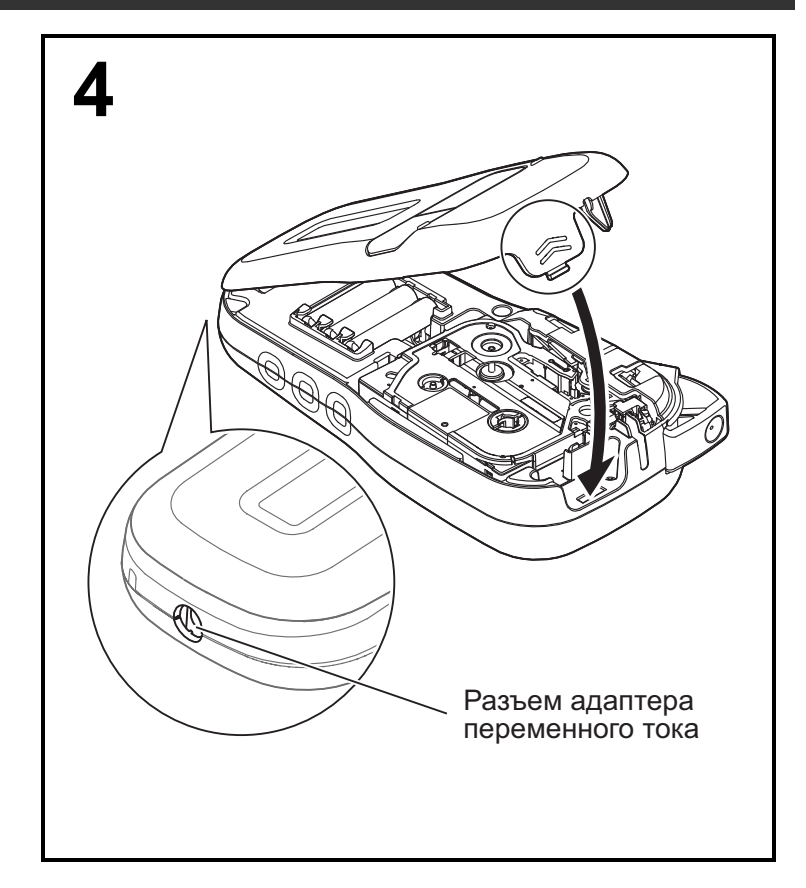

- **1 Вставьте два выступа <sup>в</sup> нижней части крышки отсека для кассеты в соответствующие пазы на устройстве.**
- **2 Плотно закройте крышку отсека для кассеты, прижав ее до щелчка.**

## ЖК-дисплей

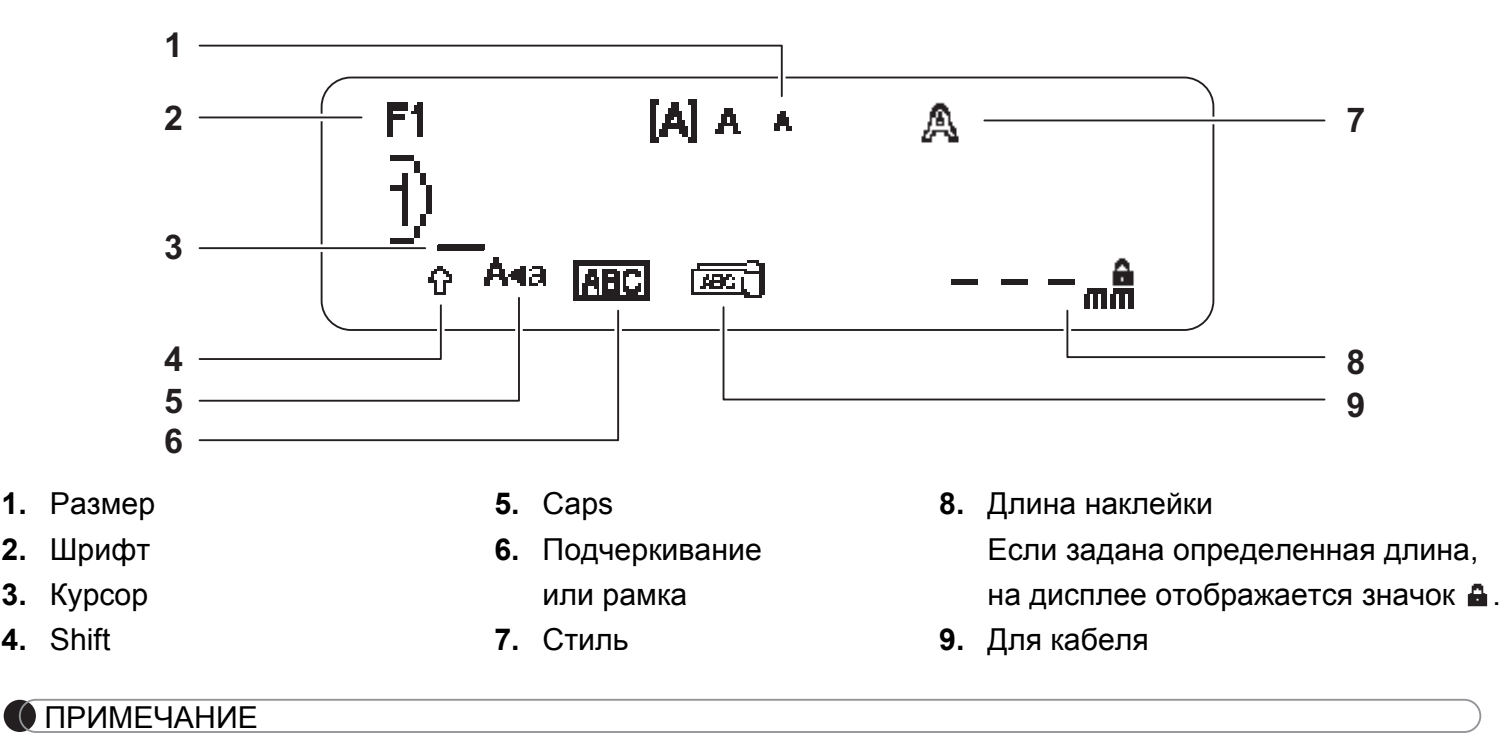

• На ЖК-дисплее отображается одна строка из 15 символов, но можно ввести текст до 80 символов.

• Показанная на ЖК-дисплее длина наклейки может немного отличаться от ее реальной длины при печати.

## Начальные настройки

#### **1 Включите устройство.**

Установите шесть батарей типа AAA или адаптер переменного тока (AD-24ES, приобретается отдельно), затем нажмите клавишу  $| \psi_1 \rangle$ 

### **2 Выберите язык.**

По умолчанию используется значение [Русский].

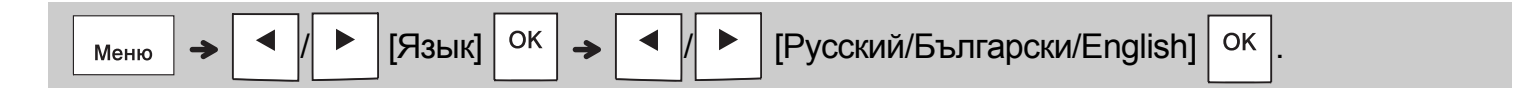

## **3 Выберите единицу измерения.**

По умолчанию используется значение [мм].

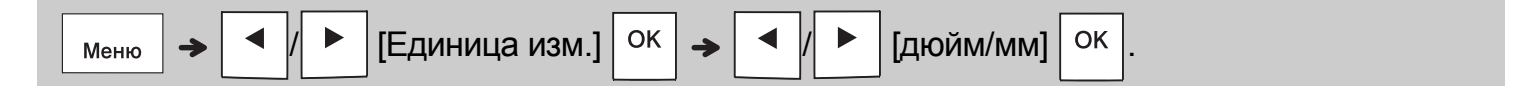

#### ПРИМЕЧАНИЕ

• Если в течение пяти минут не нажимать никакие клавиши на устройстве, оно автоматически отключается.

 $\bullet$  Чтобы отменить любую операцию, нажмите клавишу  $\backslash$  Esc

• После нажатия клавиши  $\vert$  ок  $\vert$  устройство подтверждает настройки сообщением «Принято».

## Клавиатура

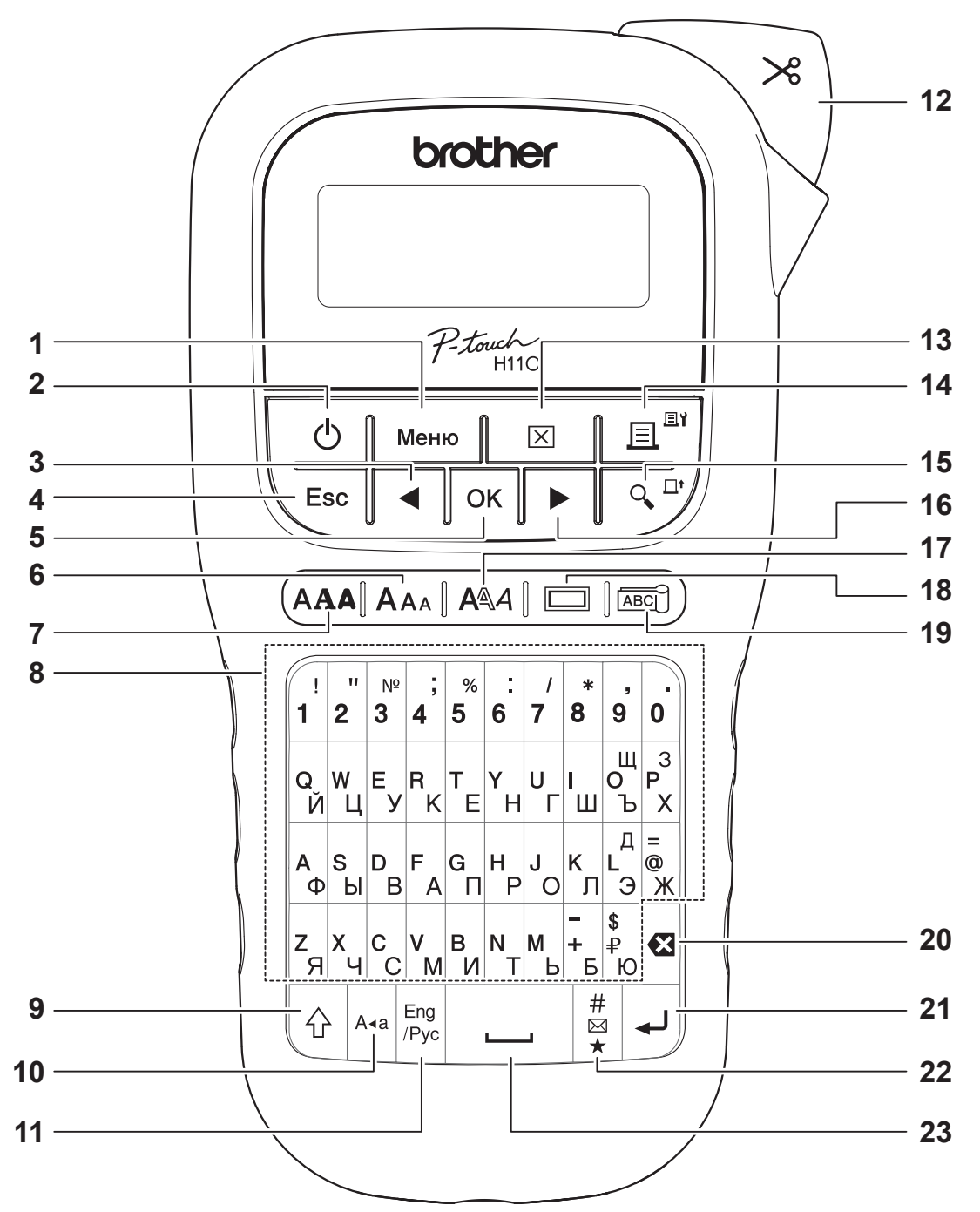

- **1.** Клавиша «Меню»
- **2.** Клавиша питания
- **3.** Клавиша перемещения курсора влево (в сочетании с клавишей Shift перемещает курсор в начало текста)
- **4.** Клавиша Esc
- **5.** Клавиша OK
- **6.** Клавиша размера символов
- **7.** Клавиша выбора шрифта
- **8.** Клавиши набора

### **9.** Клавиша Shift

- **10.** Клавиша Caps
- **11.** Клавиша «Eng/Pyc»
- **12.** Рычаг блока обрезки ленты
- **13.** Клавиша удаления объекта
- **14.** Клавиша печати
- **15.** Клавиша предварительного просмотра
- **16.** Клавиша перемещения курсора вправо (в сочетании с клавишей Shift перемещает курсор в конец текста)
- **17.** Клавиша настройки стиля
- **18.** Клавиша настройки рамок
- **19.** Клавиша наклейки для кабеля
- **20.** Клавиша удаления символа
- **21.** Клавиша ввода
- **22.** Клавиша специальных символов
- **23.** Клавиша пробела

#### ПРИМЕЧАНИЕ

• Чтобы при выборе настроек вернуться к их значениям по умолчанию, нажмите клавишу пробела.

• При нажатии клавиши предварительного просмотра появляется изображение готовой наклейки. Оно может отличаться от ее реального вида при печати.

#### ПРИСТУПАЯ К РАБОТЕ (продолжение) **1**

## Контраст

Эта функция позволяет настроить яркость ЖК-дисплея. Можно выбрать из пяти уровней яркости.

По умолчанию используется значение [0].

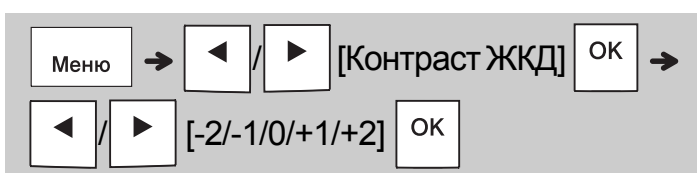

• Чтобы вернуть значение по умолчанию, нажмите клавишу пробела.

#### ОСНОВНЫЕ ОПЕРАЦИИ **2**

## Ввод текста

### **Переключение языковой раскладки**

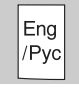

#### Английская Кириллическая

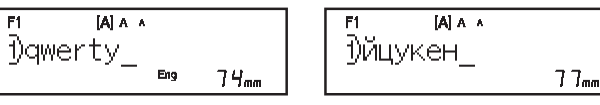

#### **Переключение регистра**

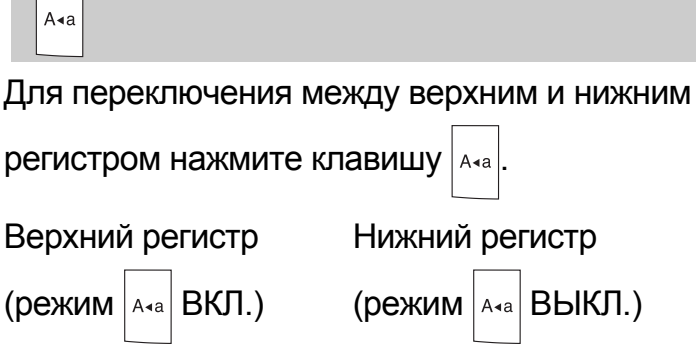

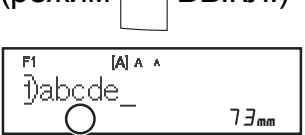

#### **Создание двухстрочных наклеек**

 $7B_{mn}$ 

Caps Caps

 $[A]$   $A$   $A$ 

**DABCDE** 

Переместите курсор в то место, где хотите

начать новую строку, и нажмите клавишу .

Для печати двухстрочных наклеек

используйте ленту шириной 9 или 12 мм.

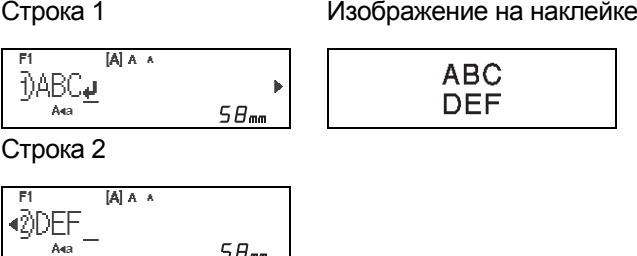

#### ПРИМЕЧАНИЕ

• При нажатии клавиши ввода появляется символ возврата каретки (+), обозначающий начало второй строки текста.

 $5B_{\text{mm}}$ 

## Ввод текста (продолжение)

#### **Изменение ширины наклейки**

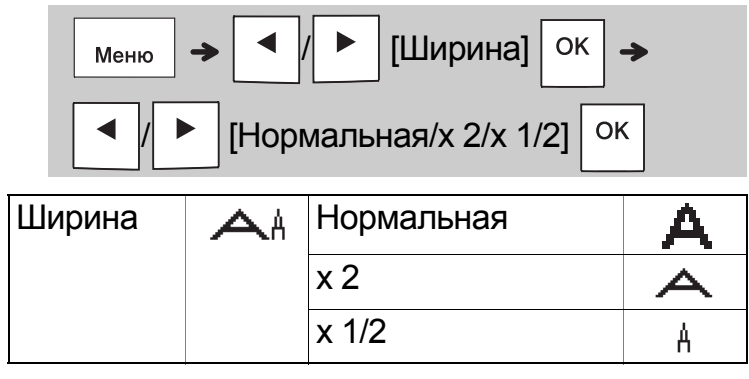

#### **Изменение длины наклейки**

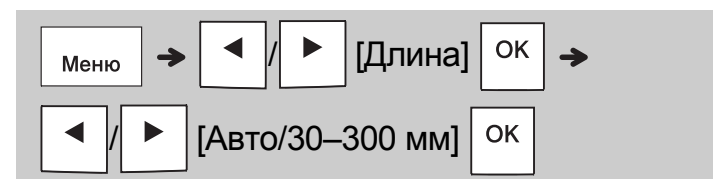

#### ПРИМЕЧАНИЕ

- Чтобы получить наклейку указанной на ЖК-дисплее длины, после печати обрежьте ее ножницами по точкам (:).
- Если задана определенная длина, на ЖК-дисплее отображается значок  $\Box$ .
- Если нажать клавишу пробела, отобразится значение [Авто].
- Чтобы вернуть значение по умолчанию, нажмите клавишу пробела.

#### **Удаление текста**

Нажмите клавишу **•3** 

#### ПРИМЕЧАНИЕ

区

• Чтобы удалить весь текст вместе с настройками или только текст, нажмите

 / [Текст+формат]/ OK [Только текст]

## Печать наклеек

#### **Предварительный просмотр**

Перед печатью можно просмотреть текст.

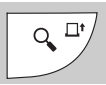

- При нажатии клавиши предварительного просмотра появляется изображение готовой наклейки. Оно может отличаться от ее реального вида при печати.
- Если на ЖК-дисплее не поместился сразу весь текст, нажмите клавишу  $\mathbf{I} \cdot \mathbf{I}$  или  $\blacktriangleright$ для просмотра скрытого текста.
- Чтобы выйти из режима предварительного просмотра, нажмите клавишу  $\sqrt{\frac{X}{k}}$ или  $\langle E_{\rm sc} \rangle$

#### **Протяжка ленты**

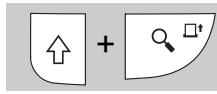

• При использовании этой функции протягивается около 25 мм чистой ленты.

### **Печать**

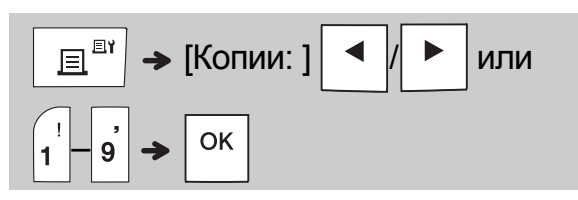

- Если вам нужен только один экземпляр наклейки, нажмите клавишу  $\vert$  ок не указывая количество копий.
- Можно распечатать до девяти копий каждой наклейки.
- Нужное количество копий можно указать также с помощью цифровых клавиш.
- Чтобы обрезать наклейку, после появления сообщения «Нужна обрезка» нажмите рычаг блока обрезки в правом верхнем углу устройства. Сообщение «Нужна обрезка» отображается на экране две секунды.
- Чтобы не повредить ленту, не нажимайте на рычаг блока обрезки, пока на экране отображается сообщение «Подождите».
- Для удаления подложки сложите наклейку по длине текстом внутрь, чтобы края подложки отсоединились. Отделяйте подложки от наклеек по одной и сразу прикрепляйте наклейку.

ОСНОВНЫЕ ОПЕРАЦИИ (продолжение) **2**

## Печать наклеек (продолжение)

### **Настройка параметров печати [Нумерац.]**

Вы можете напечатать до девяти наклеек за один раз с использованием автоматической нумерации. Эта функция позволяет печатать пронумерованные наклейки, выбрав начальное число и цифру, которая будет увеличиваться на один. Номера на наклейках, печатающихся за один раз, зависят от начального номера.

**Пример.** Ниже показано, как напечатать наклейки с порядковыми номерами (0123, 0124 и 0125).

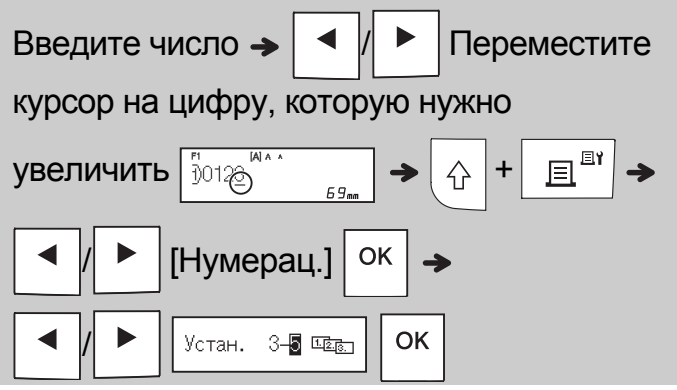

• Настраивая нумерацию, выберите порядковый номер последней наклейки.

## **[Зеркало]**

**Пример.** Для зеркальной печати надписи «J.SMITH» введите эту надпись и выполните приведенные ниже инструкции.

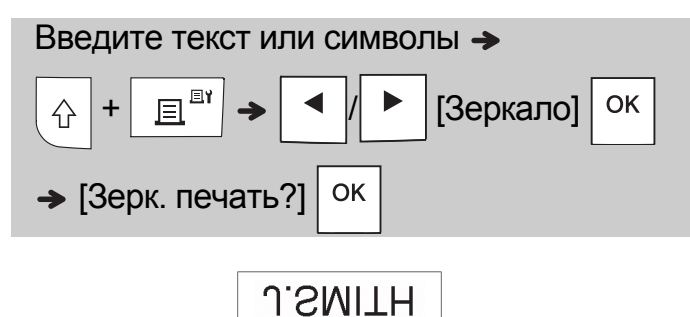

• При печати в режиме [Зеркало] используйте прозрачную ленту. Если наклеить напечатанные на ней наклейки на стекло или другую прозрачную поверхность, их можно будет прочитать с другой стороны.

## **Настройка полей ()**

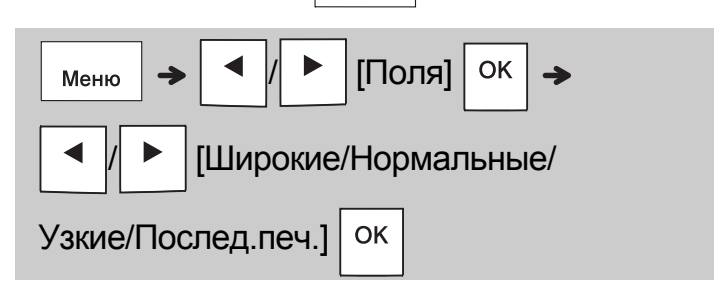

## **[Широкие], [Нормальные], [Узкие]**

Ниже показано, как настроить одинаковые поля с обеих сторон текста.

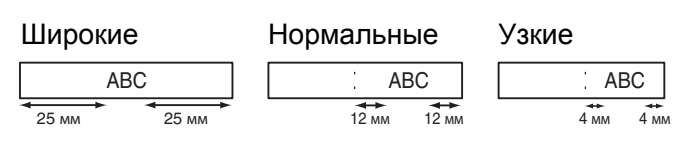

### **[Послед.печ.]**

Используйте этот параметр для печати нескольких наклеек с полями минимальной ширины.

- **1.** Введите текст.
- **2.** Нажмите клавишу  $\boxed{\mathbb{E}^{\mathbb{E}^{\mathbb{I}}}}$ . Появится параметр [Копии: ].
- **3.** Выберите количество копий с помощью клавиши  $\vert \blacktriangleleft \vert$ или  $\vert \blacktriangleright \vert$ либо введите число с цифровых клавиш.
- **4.** Нажмите клавишу  $\vert$  <sup>ОК</sup> | Начнется печать, затем появится сообщение «Протянуть?».
- **5.** Чтобы продолжить ввод текста, нажмите клавишу  $\langle E_{\rm sc} \rangle$
- **6.** Удалите текст предыдущей наклейки и введите новый. Затем нажмите клавишу .
- **7.** Когда вы напечатаете последнюю наклейку и появится сообщение «Протянуть?», нажмите клавишу  $\vert$  ок
- **8.** Когда закончится протяжка ленты, отрежьте наклейки, надавив на рычаг блока обрезки.

## Печать наклеек (продолжение)

#### ПРИМЕЧАНИЕ

- Если выбран параметр [Послед.печ.], протягивайте ленту перед использованием блока обрезки, чтобы не срезать часть текста.
- Если выбрано значение [Нормальные] или [Узкие], отображаемая длина наклейки равна расстоянию от точек (:) до края. Отрежьте наклейку ножницами по точкам (:).

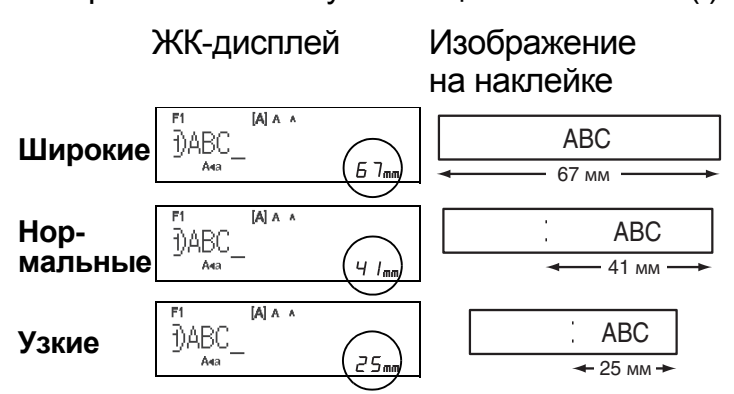

- Чтобы напечатать несколько наклеек с минимальными полями, выберите значение [Узкие].
- Чтобы не повредить кассету, не тяните за ленту.

## Сохранение файлов наклеек

Вы можете сохранить до 15 наклеек, чтобы напечатать их позднее. В памяти можно хранить не более 1200 символов, а в одном файле — не более 80. Сохраненные наклейки можно изменять и перезаписывать.

#### **Сохр.**

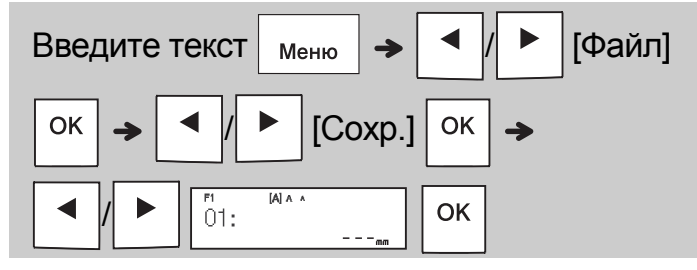

#### **Печать**

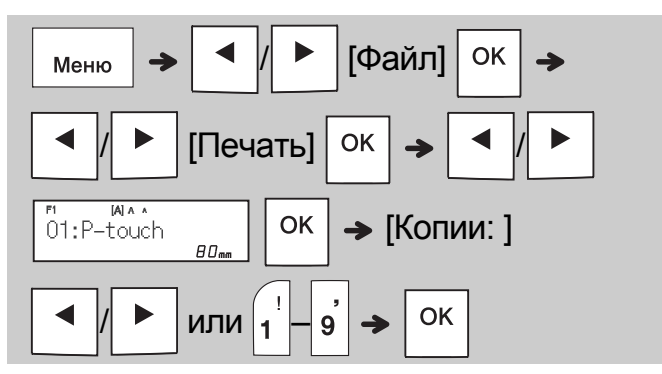

**Открыть**

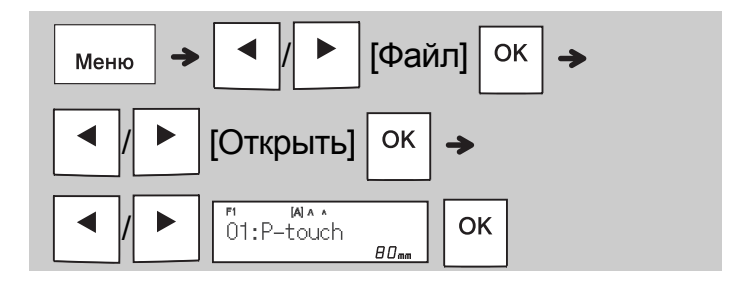

#### ПРИМЕЧАНИЕ

- Открыть меню «Файл» также можно последовательным нажатием клавиш  $\Big|\big|$  меню  $\Big|\big\|$
- При попытке сохранить наклейку под номером, который уже занят, на дисплее появляется сообщение «Перезаписать?». Чтобы сохранить новую наклейку, нажмите клавишу  $\vert$  ок  $\vert$ . Чтобы отменить сохранение, нажмите клавишу  $\langle$  Esc
- Прежде чем сохранить наклейку, нужно ввести текст.

#### ИСПОЛЬЗОВАНИЕ ШАБЛОНОВ **3**

## Наклейка для кабеля

#### Эта функция позволяет создавать наклейки для кабеля двух видов.

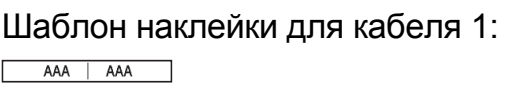

Шаблон наклейки для кабеля 2:

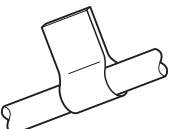

## **Пример.** Наклейка для кабеля 1

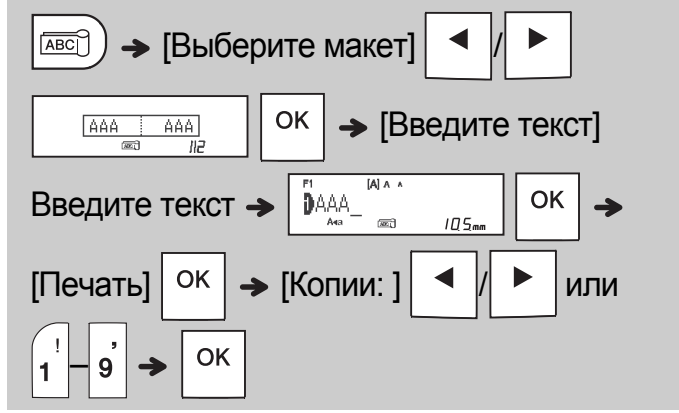

### ПРИМЕЧАНИЕ

AAA BBB

- Длина наклейки определяется автоматически. Задать ее нельзя.
- Чтобы удалить весь текст вместе с настройками или только текст, нажмите

 / [Текст+формат]/  $\boxed{\times}$  $[$ Только текст]  $|$  <sup>ОК</sup>

- При вводе текста можно задать для него шрифт, размер, стиль и рамку.
- Чтобы выйти из режима шаблонов и вернуться на экран ввода текста, выполните одно из указанных ниже действий.
	- а) Нажмите клавишу  $\setminus$  Esc
	- б) С помощью клавиши  $\vert \cdot \vert$ или  $\vert \cdot \vert$  выберите значение [Выход]. Когда появится сообщение «Печать», нажмите клавишу  $\vert$  ок
- Чтобы просмотреть наклейки, нажмите клавишу предварительного просмотра, когда на ЖК-дисплее отображается сообщение [Печать].
- Наклейки, созданные из шаблонов, нельзя сохранить в памяти.

## Наклейка с текстом

Эта функция позволяет создавать разнообразные наклейки с помощью встроенных шаблонов. См. таблицу «Шаблоны наклеек с текстом» в данном руководстве.

**Пример.**

食食食食 [Шаблон с одним повторяющимся

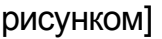

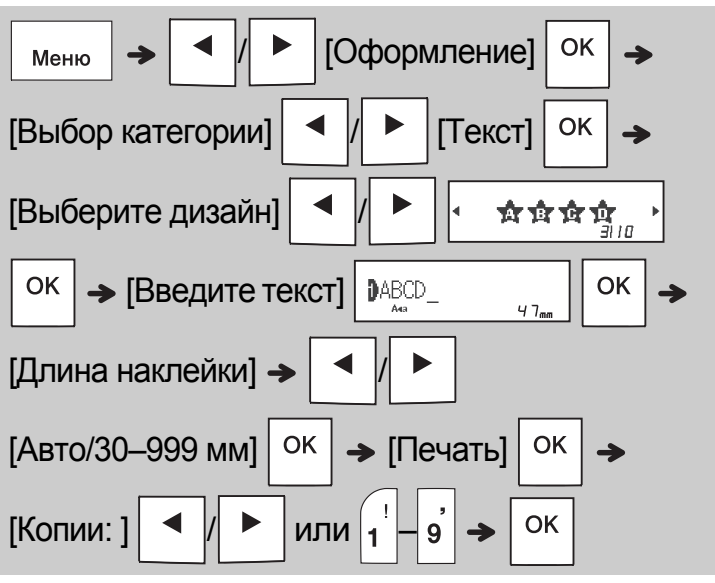

ПРИМЕЧАНИЕ

- Чтобы вернуть начальное значение для параметра «Длина», нажмите клавишу пробела. Изначально используется значение [Авто].
- Чтобы удалить текст, переместите курсор справа от удаляемого символа и нажмите клавишу  $|**8**|$

• Чтобы удалить весь текст, нажмите клавишу  $\vert \overline{\mathbf{x}} \vert$ . Появится сообщение «Стереть все». Чтобы удалить текст, нажмите клавишу  $\vert$  ок  $\vert$ . Чтобы отменить  $\overline{\text{cox}}$ ранение, нажмите клавишу  $\backslash$  Esc

- При вводе текста вы не сможете задать для него шрифт, размер, стиль и рамку.
- Если заданная длина наклейки больше значения по умолчанию ([Авто]), текст наклейки будет печататься повторно по всей заданной длине. В зависимости от длины наклейки, текст может напечататься не полностью.
- В зависимости от длины текста изменяется доступное значение длины наклейки.
- Эти шаблоны доступны при печати на ленте шириной 12 мм.
- Шаблоны нельзя изменить.

## Наклейка с текстом (продолжение)

- Чтобы выйти из режима шаблонов и вернуться на экран ввода текста, выполните одно из указанных ниже действий.
	- а) Нажмите клавишу  $\backslash$  Esc
	- б) С помощью клавиши  $\vert \blacktriangleleft \vert$ или  $\vert \blacktriangleright \vert$ выберите значение [Выход]. Когда появится сообщение «Печать», нажмите клавишу  $\vert$  <sub>OK</sub>  $\vert$
- Чтобы просмотреть наклейки, нажмите клавишу предварительного просмотра, когда на ЖК-дисплее отображается сообщение [Печать].
- Наклейки, созданные из шаблонов, нельзя сохранить в памяти.
- Когда вы открываете шаблоны наклеек с текстом или с узором, автоматически выбирается длина, которая в последний раз использовалась при печати наклеек на основе таких шаблонов.

## Наклейка с узором

Эта функция позволяет создавать уникальные наклейки с помощью встроенных шаблонов. См. таблицу «Шаблоны наклеек с узором» в данном руководстве.

При использовании шаблонов наклеек с узором нельзя вводить текст.

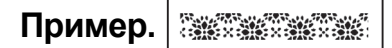

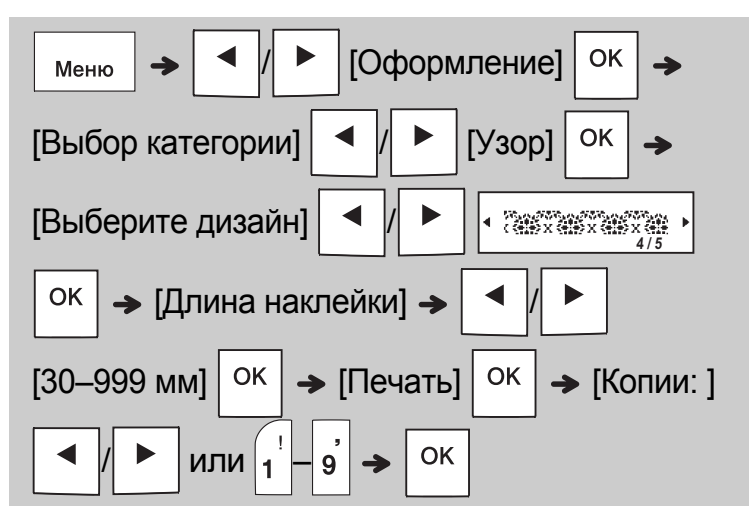

#### ПРИМЕЧАНИЕ

- Чтобы вернуть первоначальное значение для параметра «Длина», нажмите клавишу пробела. Первоначальное значение: [100 мм].
- Эти шаблоны доступны при печати на ленте шириной 12 мм.
- Шаблоны нельзя изменить.
- Чтобы выйти из режима шаблонов и вернуться на экран ввода текста, выполните одно из указанных ниже действий.

а) Нажмите клавишу  $\backslash$  Esc

- б) С помощью клавиши  $\vert \blacktriangleleft \vert$ или  $\vert \blacktriangleright \vert$ выберите значение [Выход]. Когда появится сообщение «Печать», нажмите клавишу  $\vert$  ок
- Чтобы просмотреть наклейки, нажмите клавишу предварительного просмотра, когда на ЖК-дисплее отображается сообщение [Печать].
- Наклейки, созданные из шаблонов, нельзя сохранить в памяти.
- Когда вы открываете шаблоны наклеек с текстом или с узором, автоматически выбирается длина, которая в последний раз использовалась при печати наклеек на основе таких шаблонов.

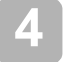

## КЛАВИШИ ФОРМАТИРОВАНИЯ

## Клавиша выбора шрифта

## **Чтобы изменить параметры шрифта, нажмите клавишу**  $(AAA)$

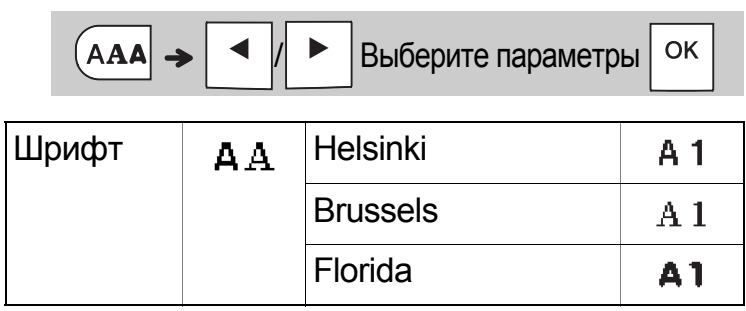

## Клавиша размера символов

### **Чтобы изменить размер символов, нажмите** клавишу  $|A_{AA}$

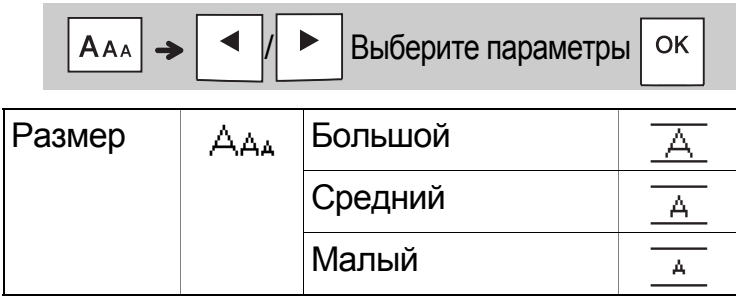

## Клавиша настройки стиля **АДА**

**Чтобы изменить стиль шрифта, нажмите**

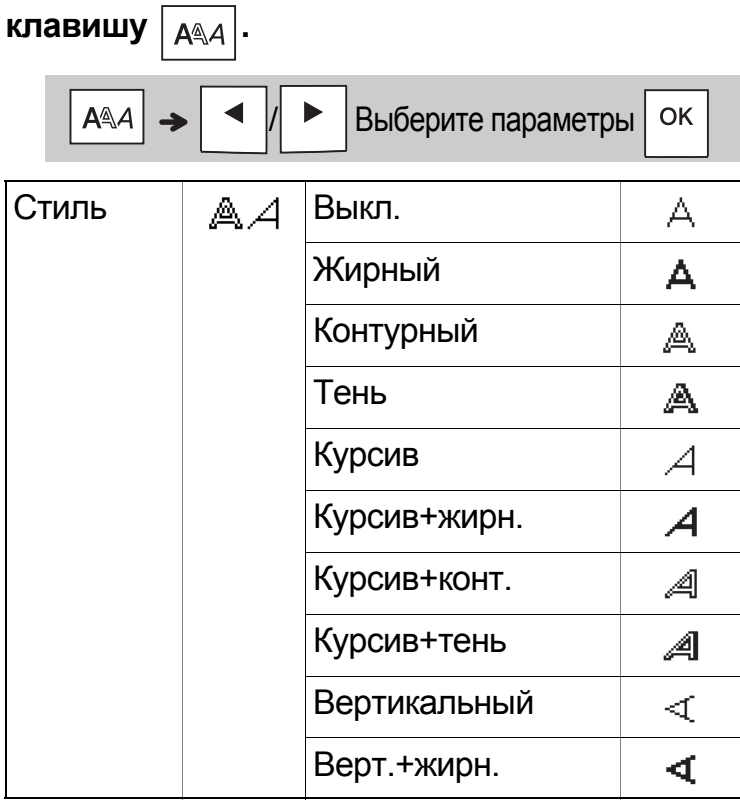

## Клавиша настройки рамок

Чтобы выбрать стиль рамки, нажмите клавишу  $\boxed{=}$ . См. таблицу «Стили рамок» в данном руководстве.

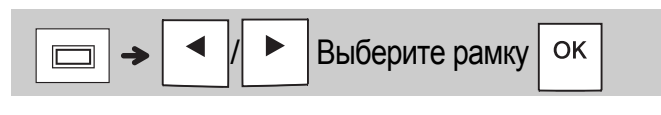

### ПРИМЕЧАНИЕ

- Чтобы отменить операцию, нажмите клавишу  $\langle$  Esc
- См. таблицу «Образцы шрифтов» в данном руководстве.
- Реальный размер шрифта зависит от ширины ленты, количества символов и строк. Когда используется минимальный размер символов, шрифт переключается на стандартный (Helsinki). Так текст становится меньше и помещается на узкие наклейки или наклейки с несколькими строками.

## Клавиша специальных символов

### **Ввод специальных символов**

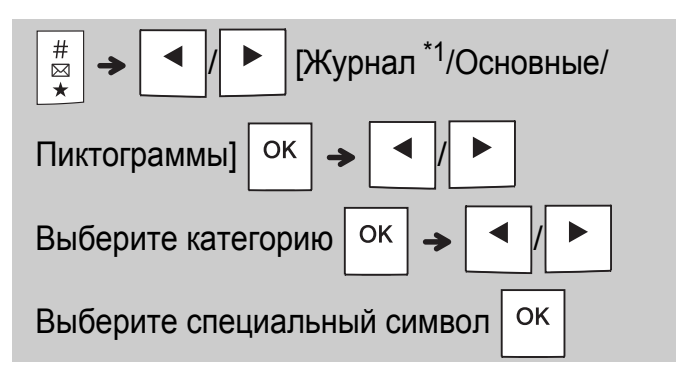

- <sup>\*1</sup>В журнале сохраняются семь последних выбранных специальных символов.
- См. таблицу специальных символов в данном руководстве.
- Чтобы отменить операцию, нажмите клавишу  $\langle E_{\rm sc} \rangle$
- При выборе значения «Журнал» нельзя выбрать категорию.
- Для выбора категорий основных специальных символов и пиктограмм можно использовать горячие клавиши, указанные в данном руководстве.

### Клавиша специальных символов (продолжение)

#### **Основные**

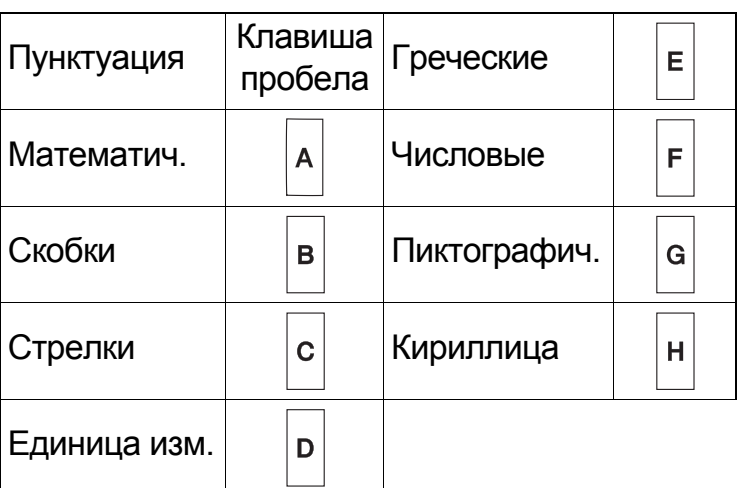

#### **Пиктограммы**

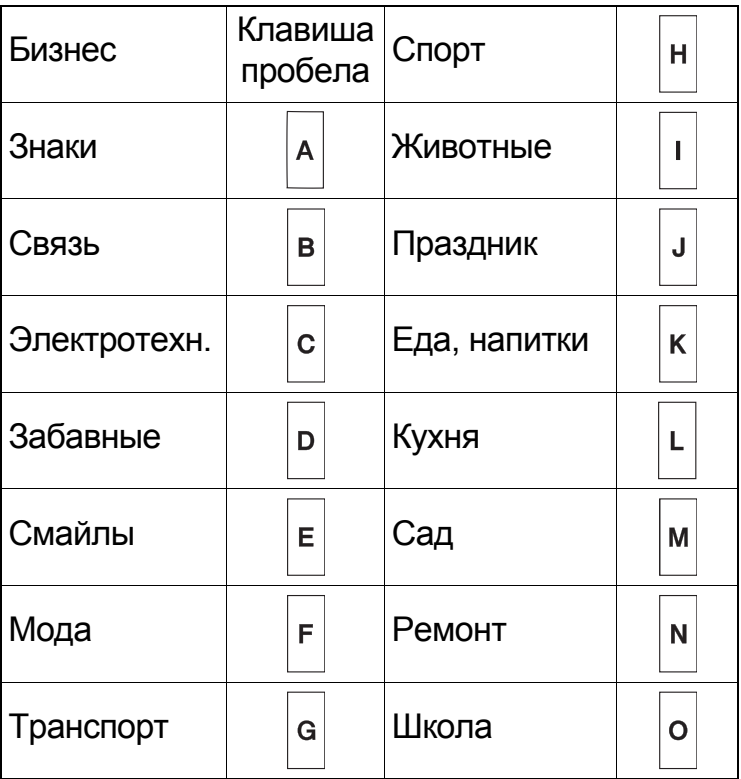

#### ПРОЧЕЕ **5**

## Технические характеристики

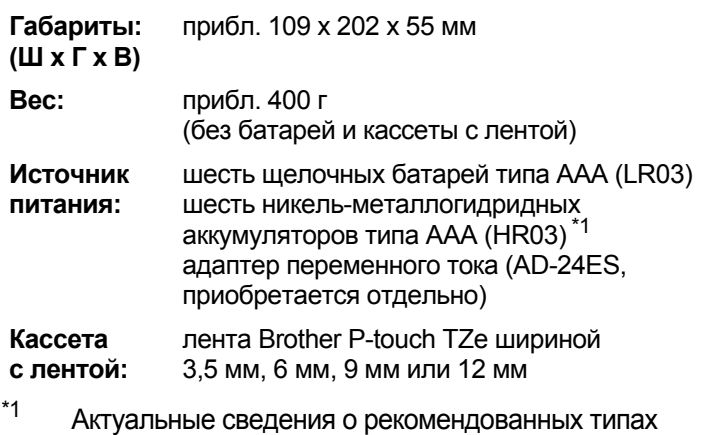

батарей см. на веб-сайте по адресу support.brother.com

## Принадлежности

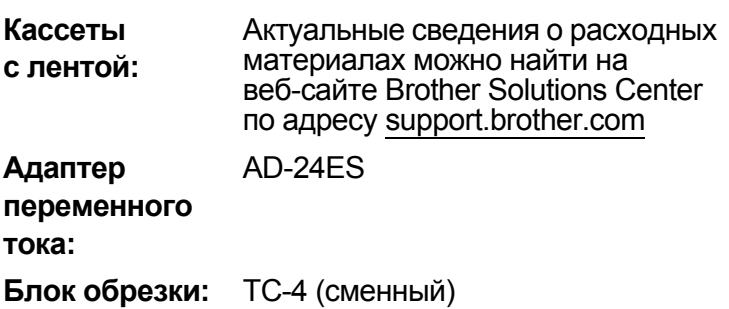

Если лезвие затупилось после длительного использования и плохо отрезает ленту, поверните панель блока обрезки, как показано на иллюстрации (1).

Если проблема осталась, замените блок обрезки (инвентарный номер TC-4, приобретается у официального торгового представителя Brother).

### **Замена блока обрезки**

- **1.** Вытащите две части блока обрезки (зеленые), как показано стрелками на иллюстрации (2).
- **2.** Установите новый блок обрезки. Надавите на него до щелчка.

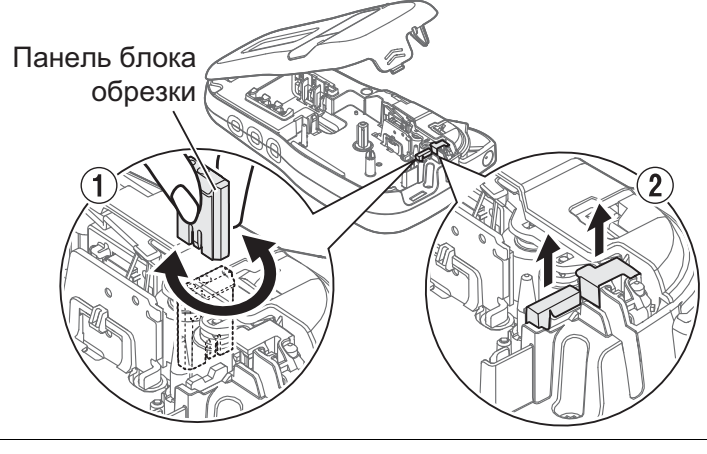

## **ПРЕДУПРЕЖДЕНИЕ**

Не прикасайтесь к лезвию блока обрезки.

## Устранение неполадок

### **Сообщение об ошибке Ситуации**

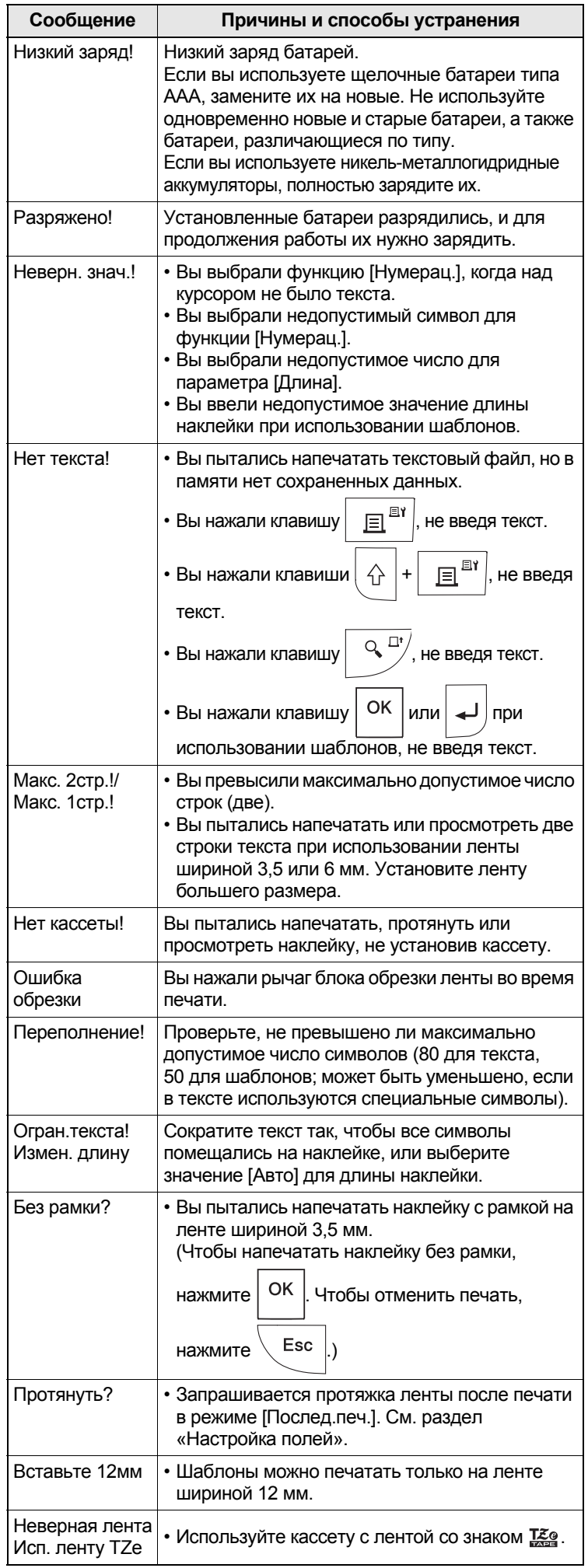

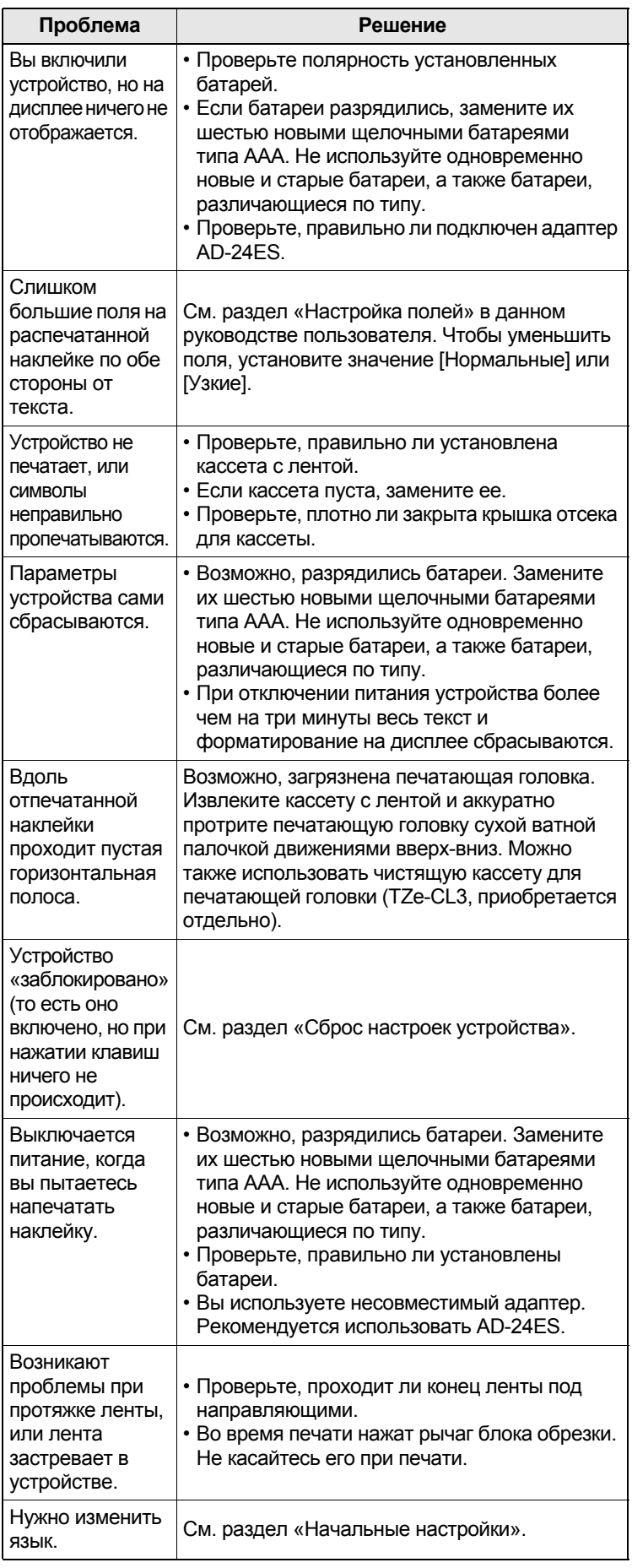

## ПОЛЕЗНЫЕ СОВЕТЫ (продолжение)

## Сочетания клавиш

**6**

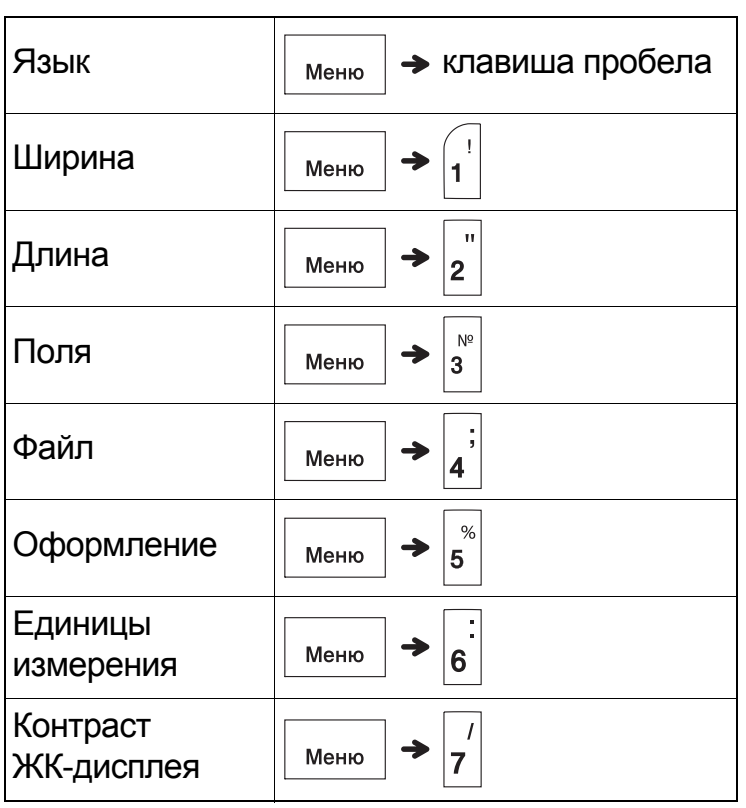

## Сброс настроек устройства

Если вам нужно восстановить заводские настройки или устройство работает неправильно, вы можете сбросить его настройки. Все настройки будут сброшены, а текст и сохраненные файлы — удалены.

- **1 Выключите устройство, нажмите <sup>и</sup> удерживайте клавиши**  $\left| \bigwedge \mathbf{H} \mathbf{R}_{\mathbf{k}} \right|$ . Затем, **не отпуская их, нажмите и удерживайте клавишу , чтобы снова включить устройство.**
- **2 Отпустите сначала клавишу питания,**

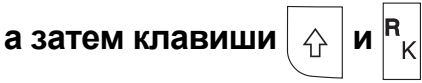

Когда устройство включится, содержимое его внутренней памяти будет сброшено.

## **ОСТОРОЖНО**

ОДНОВРЕМЕННОЕ ИСПОЛЬЗОВАНИЕ РАЗНЫХ ТИПОВ БАТАРЕЙ (НАПРИМЕР, НИКЕЛЬ-МЕТАЛЛОГИДРИДНОЙ И ЩЕЛОЧНОЙ) МОЖЕТ ПРИВЕСТИ КО ВЗРЫВУ. УТИЛИЗИРУЙТЕ ИСПОЛЬЗОВАННЫЕ БАТАРЕИ В СООТВЕТСТВИИ С ИНСТРУКЦИЯМИ.

### ПРИМЕЧАНИЕ

### **Рекомендации по использованию батарей**

- Если устройство не используется в течение длительного времени, извлеките из него батареи.
- Не выбрасывайте батареи вместе с бытовым мусором, а сдавайте их в специализированные пункты приема. Необходимо также соблюдать требования всех применимых федеральных, региональных и местных нормативных актов.
- Для хранения или утилизации батарей оберните каждую клейкой лентой, чтобы не допустить короткого замыкания. (См. рисунок справа внизу.)

Пример изоляции батареи

- 1. Клейкая лента
- 2. Щелочная или никельметаллогидридная батарея

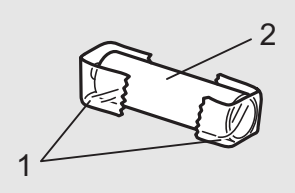

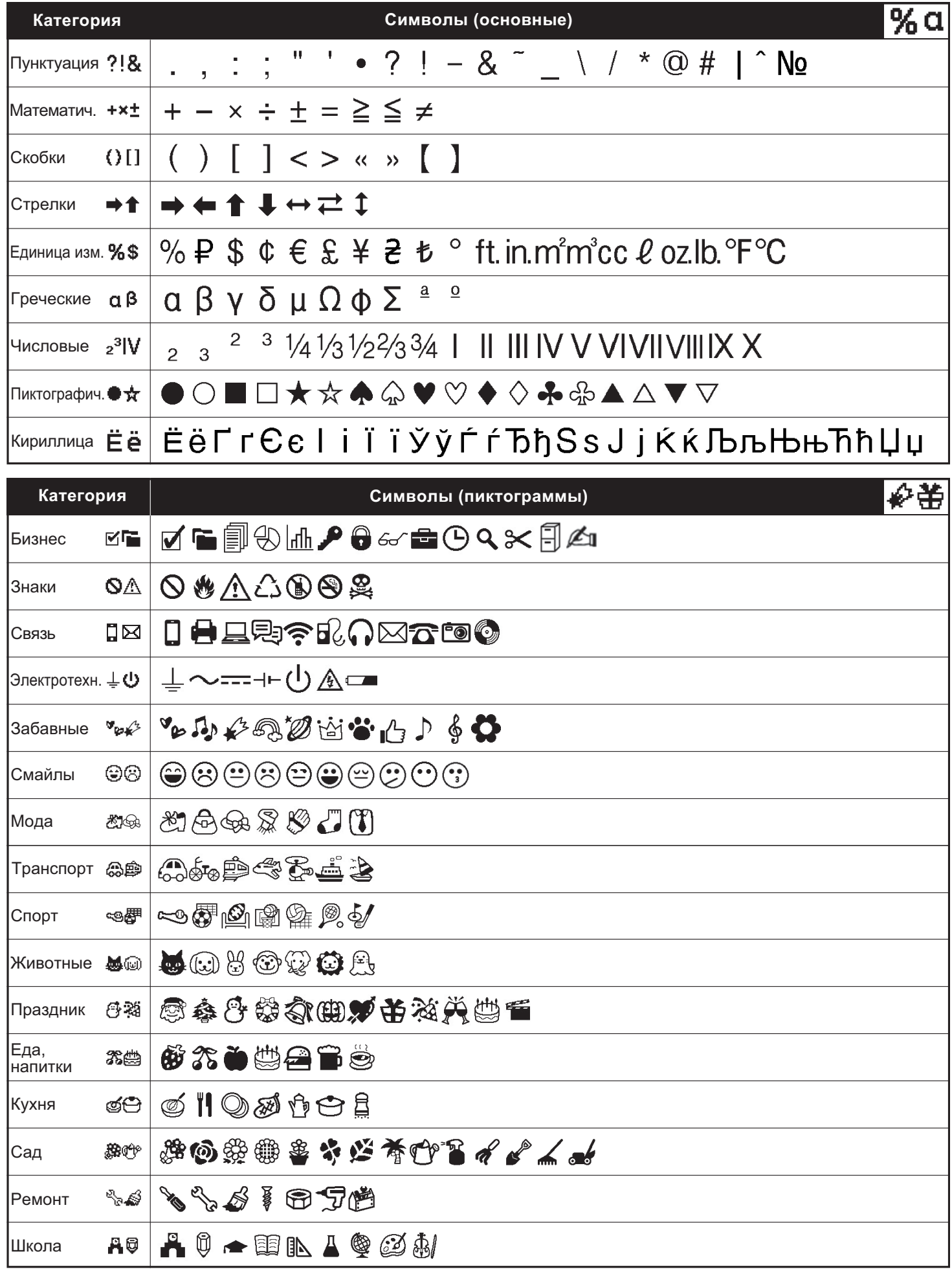

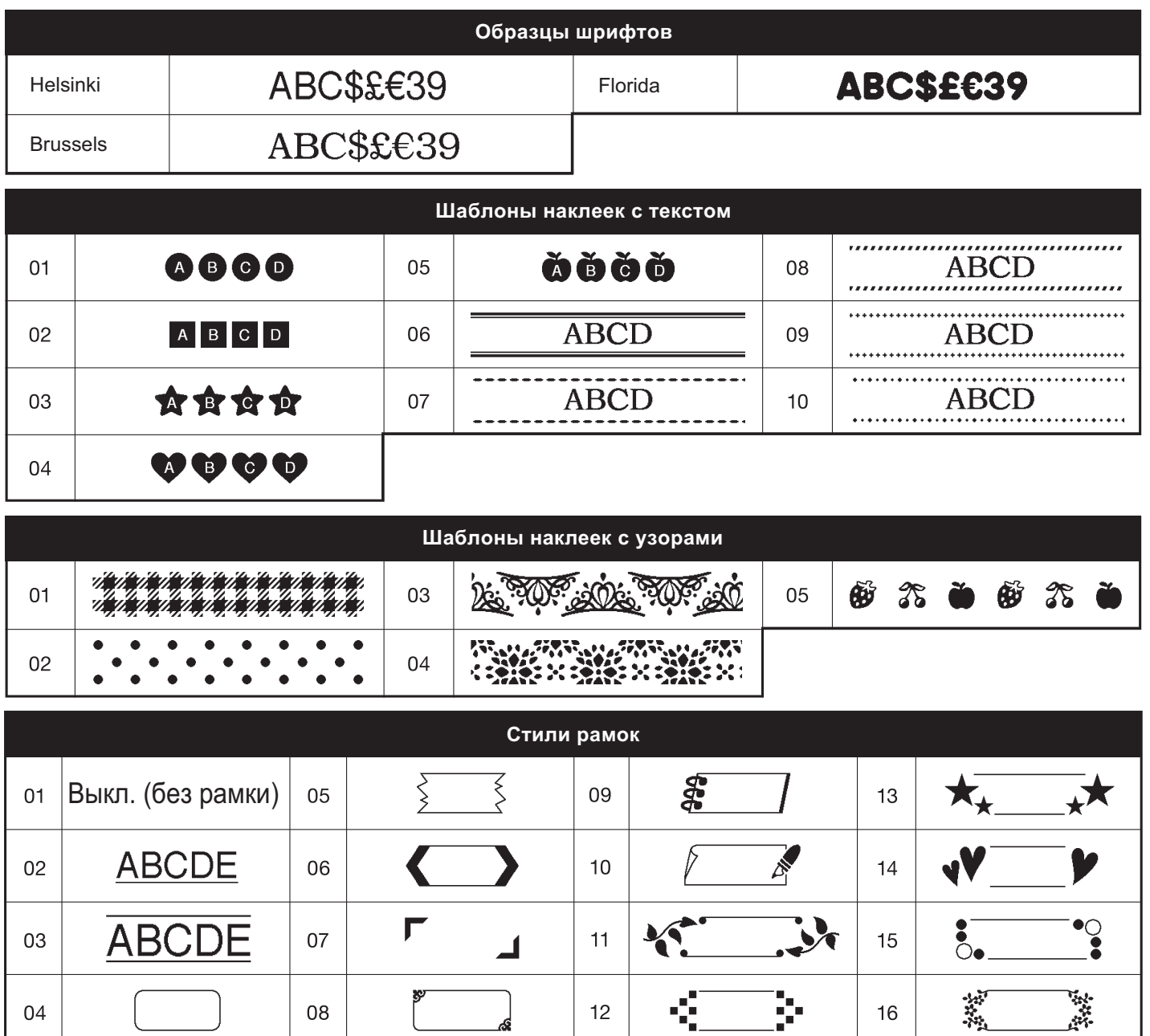

\* Изображения представлены исключительно в демонстрационных целях.